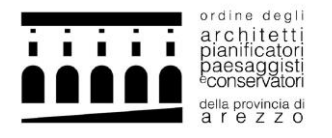

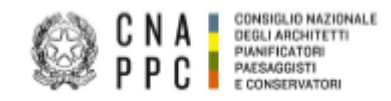

# BREVE GUIDA PER L'ATTIVAZIONE E LO SVOLGIMENTO DI SEMINARI IN MODALITA' FAD ASINCRONO

**1.** ACCEDI alla piattaforma Portale dei servizi<https://portaleservizi.cnappc.it/> .

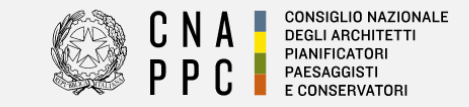

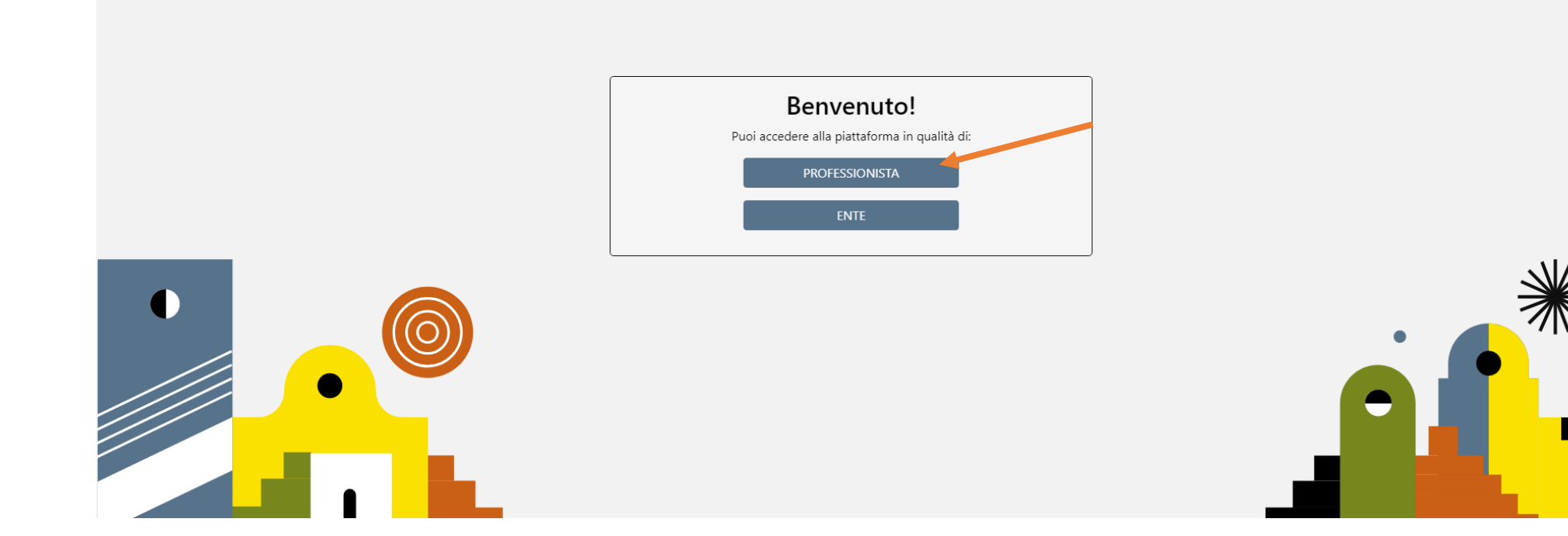

**2.** INSERISCI Username (indirizzo e-mail) e Password per l'accesso centralizzato ai servizi (le stesse credenziali con cui si entrava nella piattaforma di iM@teria):

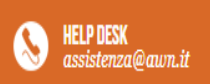

# **ACCESSO CENTRALIZZATO AI SERVIZI**

#### Gentile Professionista.

a partire dal 2 Aprile 2015 è attivo il nuovo sistema unificato di riconoscimento utente. Le credenziali utilizzate in precedenza per l'accesso ai servizi CNAPPC (AWN, Im@teria, Moodle), non sono più valide. Dall'autenticazione federata sono per il momento escluse le caselle PEC e la posta @awn.it, per le quali continueranno ad essere valide le credenziali valide fino al 30 Aprile 2015. Se non lo hai ancora fatto, procedi ora con la richiesta delle nuove credenziali

Se hai già ottenuto le nuove credenziali, procedi con la nuova autenticazione, inserendole nei campi seguenti

#### **USERNAME (INDIRIZZO EMAIL)**

**PASSWORD** 

accedi

hai dimenticato la password?

hai dimenticato la username?

**N.B.** Se non hai ancora fatto il primo ACCESSO CENTRALIZZATO AI SERVIZI, consulta le istruzioni al seguente link: <https://www.architettiarezzo.it/wp-content/uploads/2023/03/Accesso-Centralizzato-Portale-dei-Servizi-1.pdf>

**3.** All'interno della HOME (cliccando nell'icona **)**, troverai la sezione CORSI dove troveri l'elenco di tutti i cori pubblicati a livello Nazionale e la sezione STATUS dove potrai invece consultare lo status formativo e visualizzare l'elenco dei corsi accreditati che hai frequentato o a cui sei iscritto.

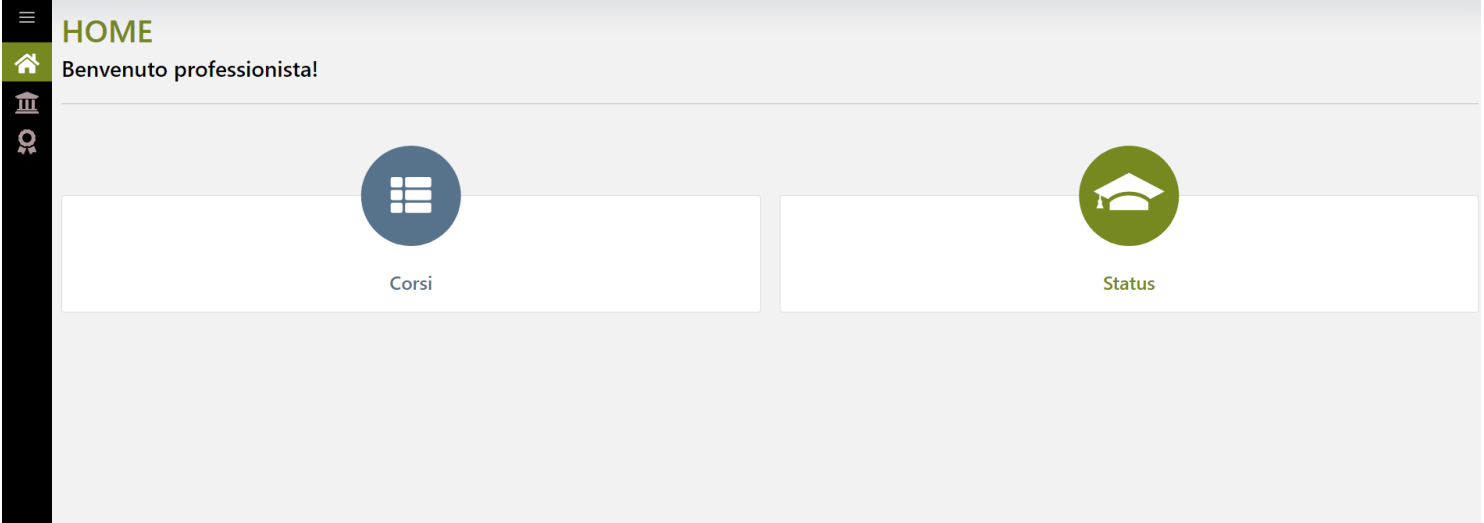

**4.** Entrando nella sezione Corsi, raggiungibile anche dal menu a tendina, si aprirà una pagina con l'elenco di tutti i corsi accreditati dal sistema Ordinistico Nazionale.

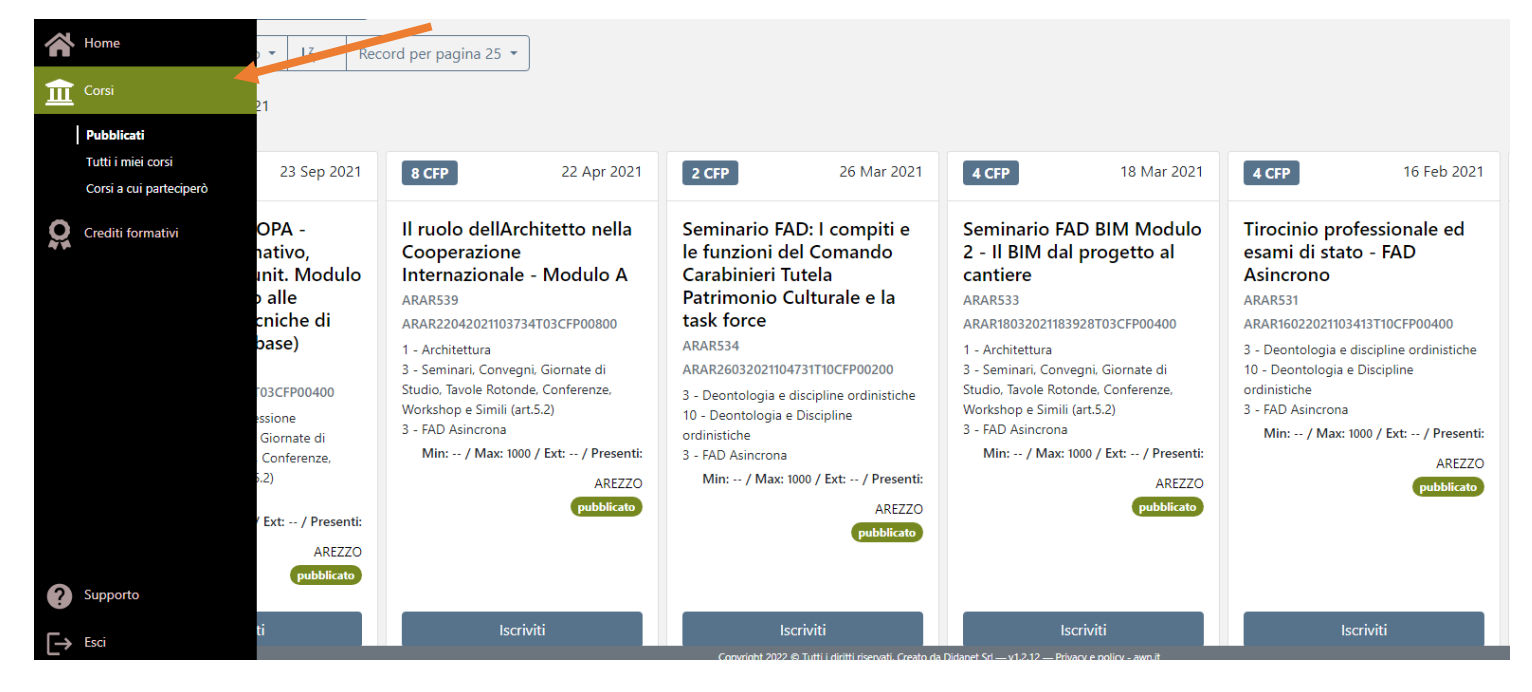

**5.** In alto a sinistra è possibile impostare i filtri per ricercare il corso cui vuoi iscriverti in base ad alcuni criteri (Ordine provinciale, ente terzo, erogazione, tipologia, categoria), oppure nel riquadro di ricerca potrai inserire i dati specifici relativi al seminario che intendi svolgere (es. titolo, codice, etc.)

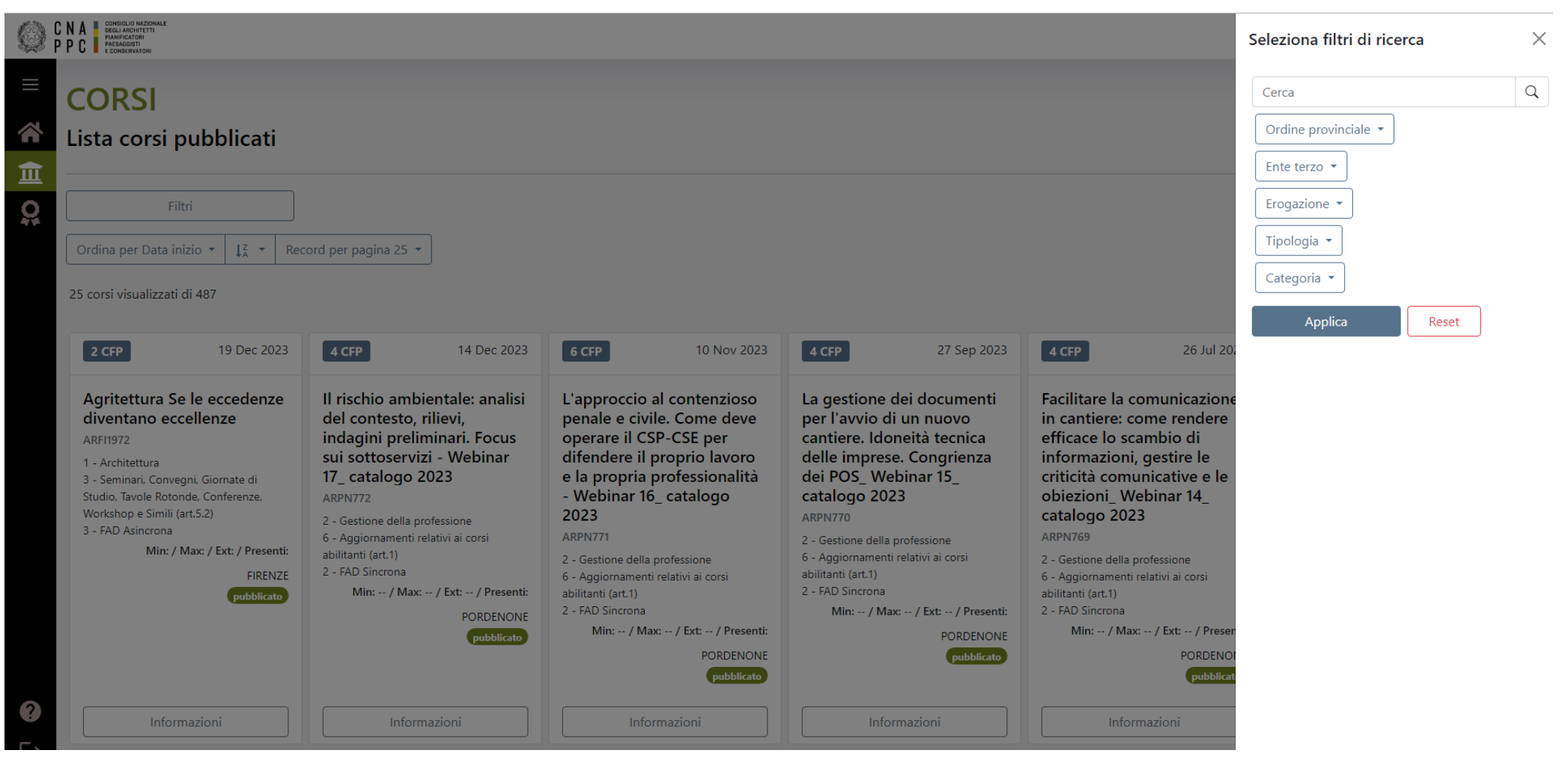

## **6.** Una volta individuato l'evento cui partecipare CLICCA su Iscriviti.

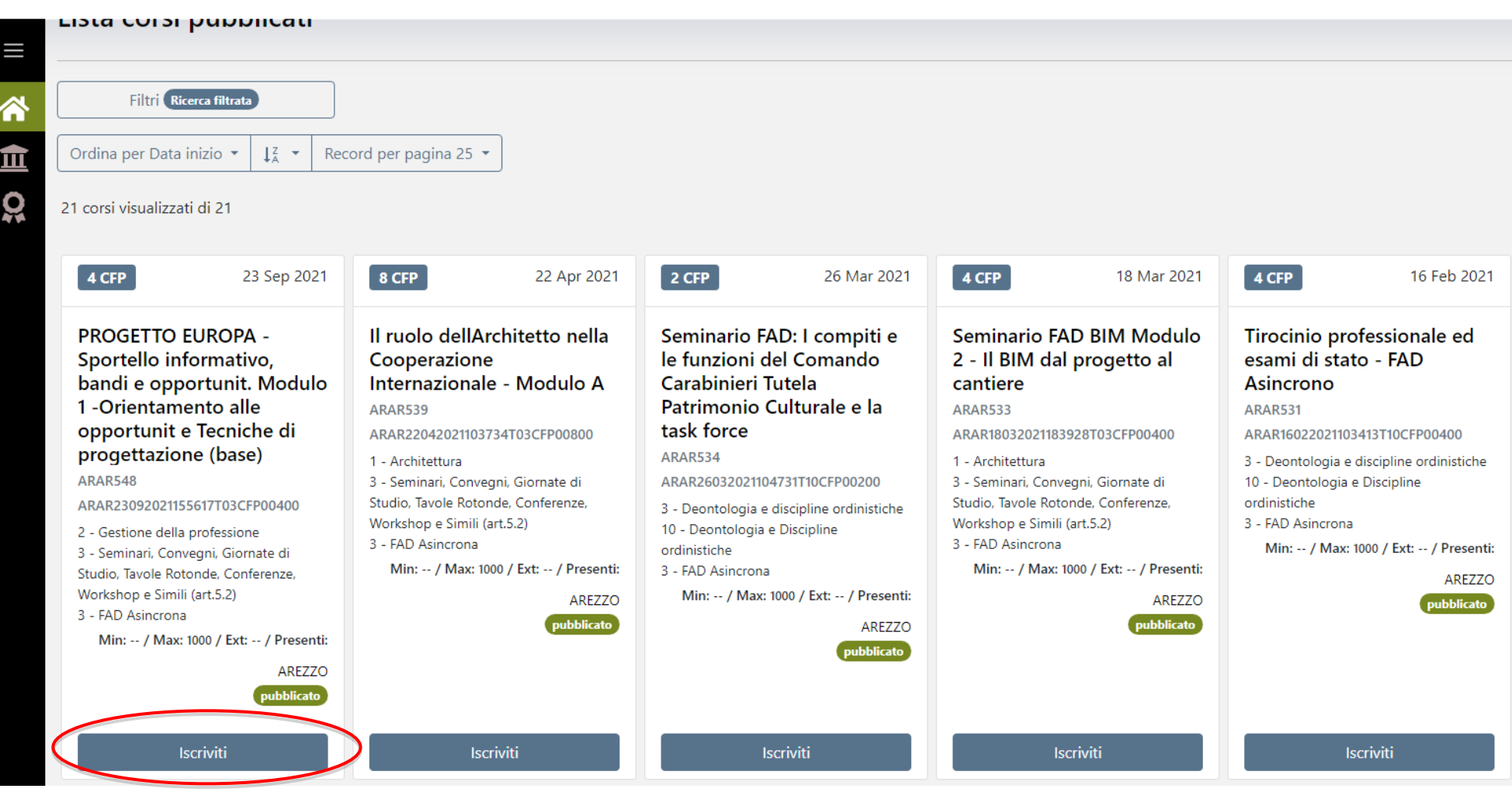

7. Sarai aggiunto tra i partecipanti del corso e potrai trovare l'evento dal menu principale all'interno di Corsi  $\overline{III}$  nella sezione "tutti i miei corsi" dove sarà indicato anche il link per partecipare.

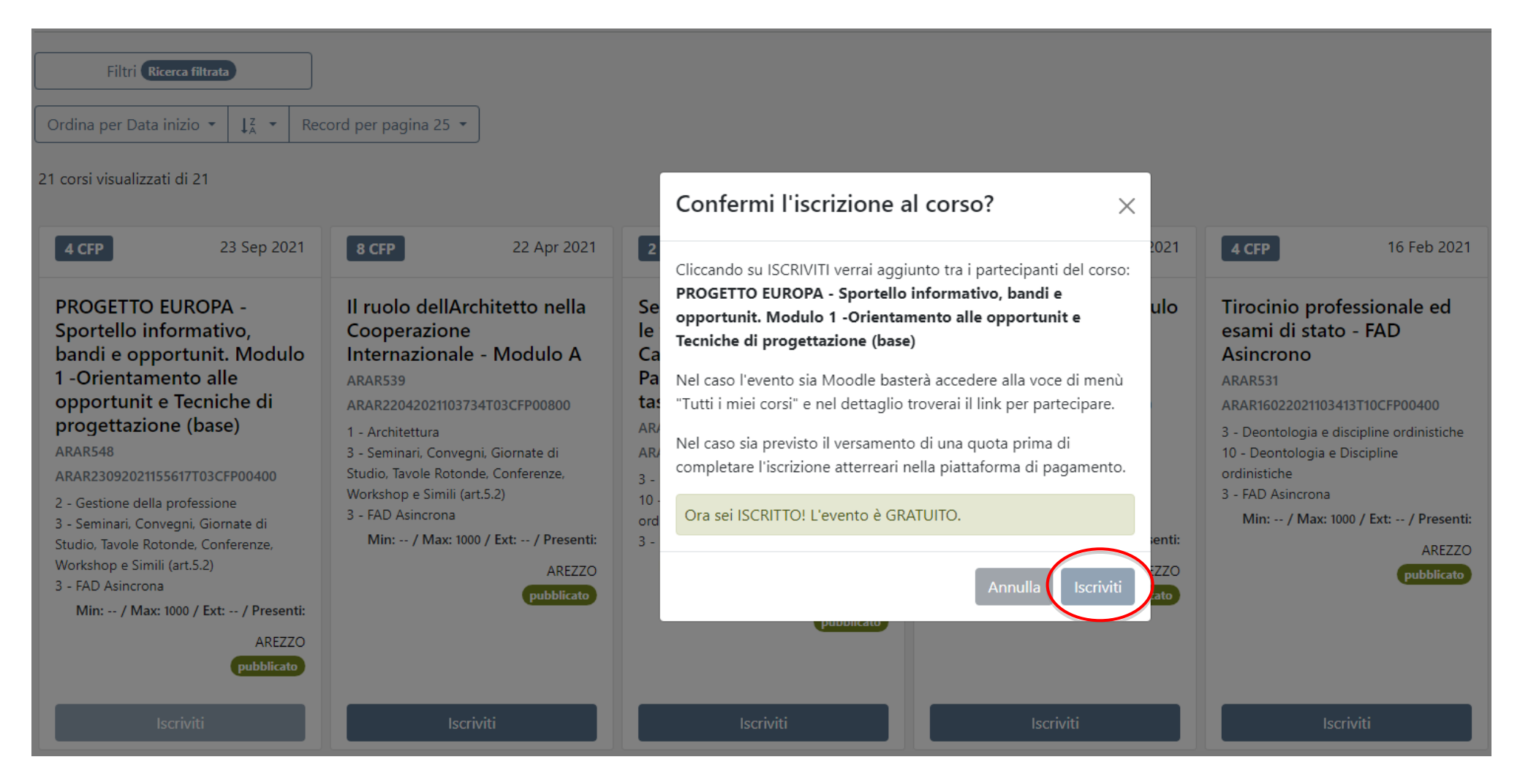

**8.** CLICCA su dettagli  $\odot$ 

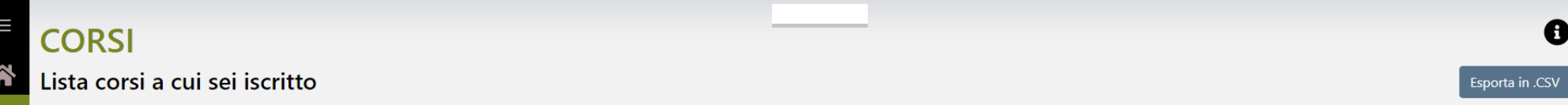

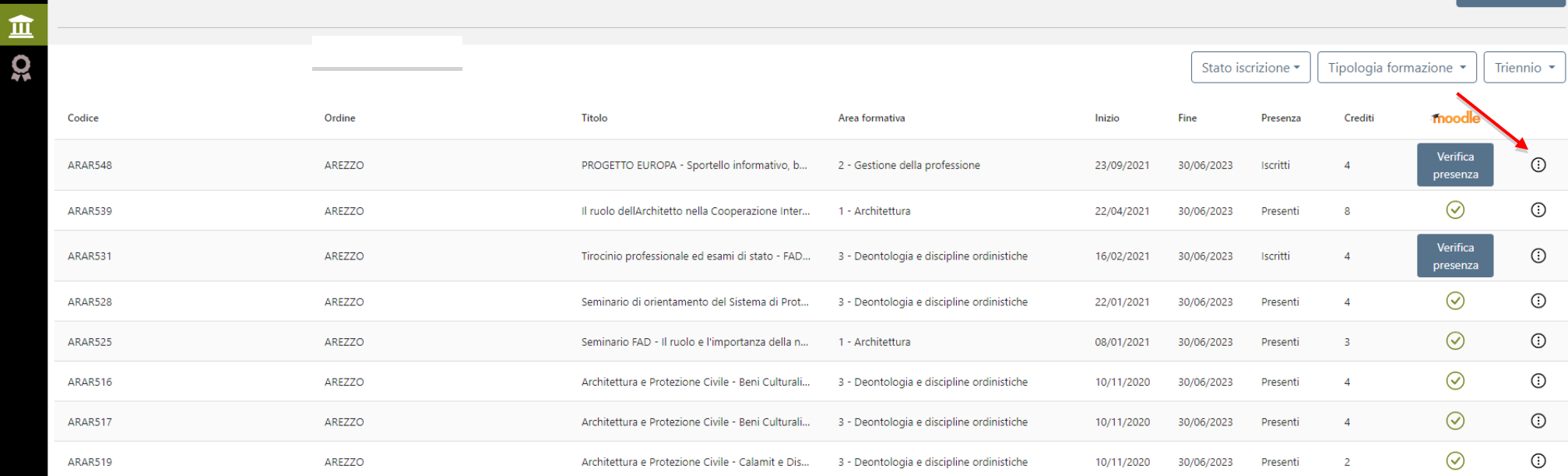

 $\ddot{\boldsymbol{\theta}}$ 

### **9.** Successivamente CLICCA su "Partecipa al corso MOODLE.

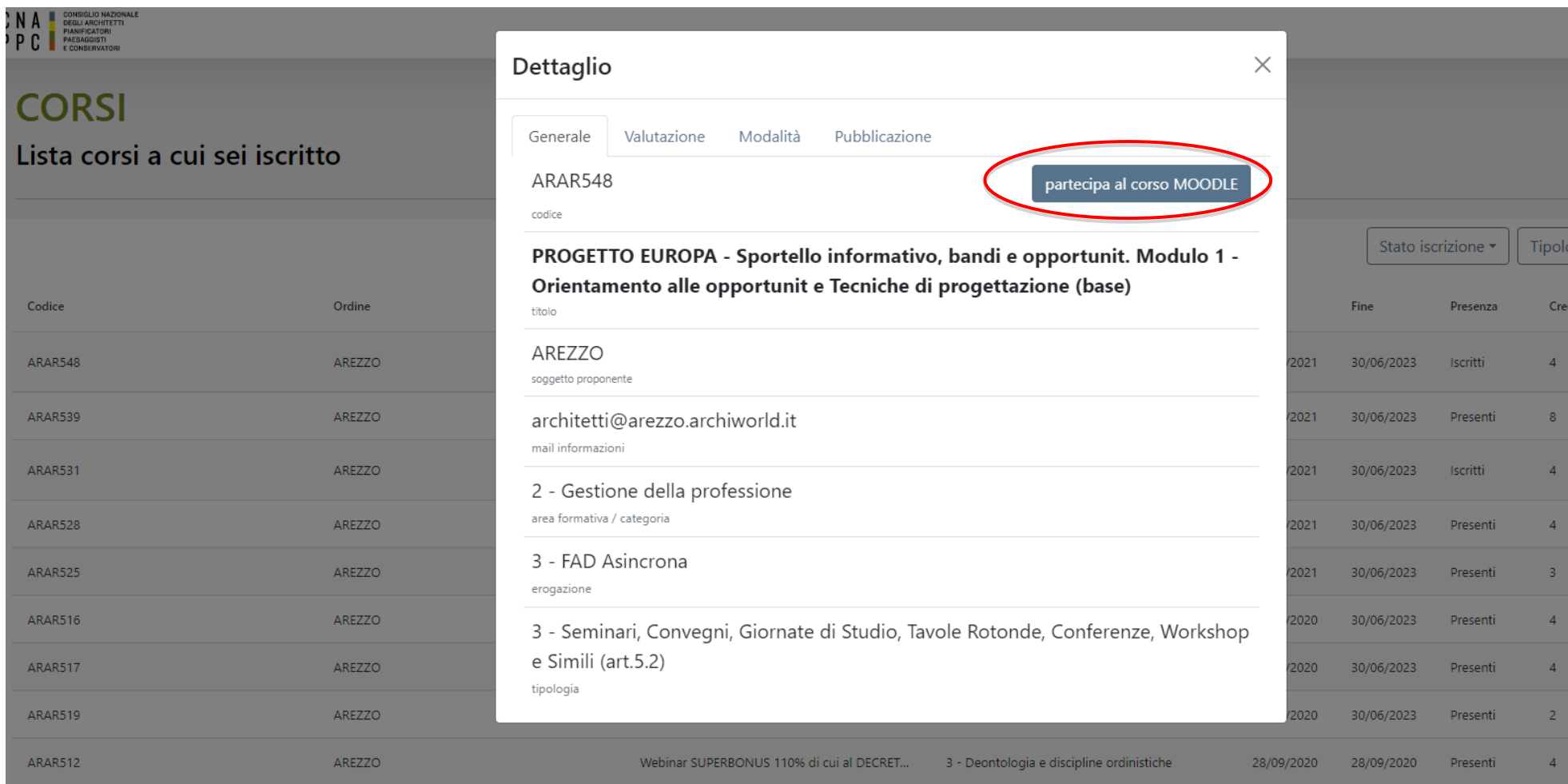

**10.** Nella nuova pagina che si aprirà sarà visualizzato il corso selezionato all'interno della piattaforma Moodle, dove si avrà accesso alle videolezioni e al materiale informativo.

### **11.** IMPORTANTE

Una volta terminato il corso e chiusa la pagina su Moodle, per ottenere i CFP relativi al corso sarà necessario tornare nella sezione "tutti i miei corsi" su portaleservizi.cnappc.it, cercare il corso completato e cliccare sul bottone blu "Verifica presenza" disposto nella colonna Moodle.

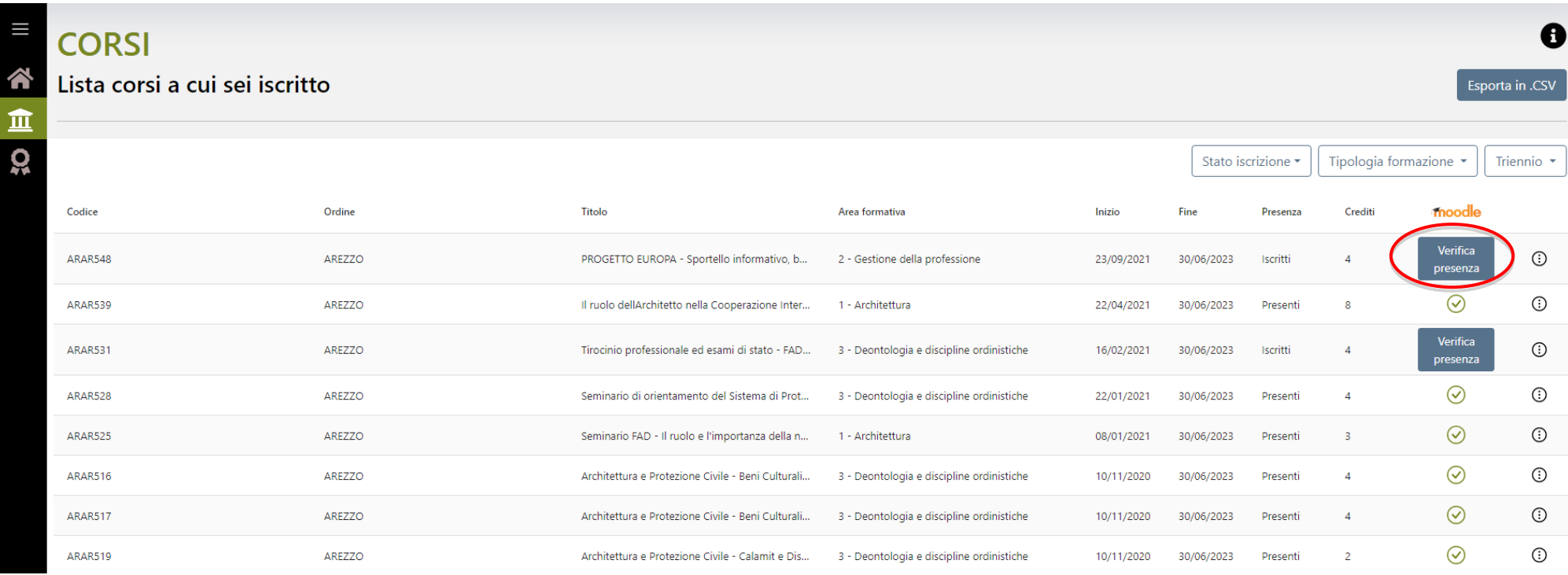